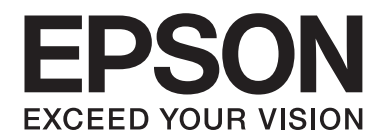

# **AL-MX200 Series Guía de configuración de la red**

NPD4759-00 ES

## **Guía de configuración de la red**

### **Comprobación de su red**

Confirme la configuración de la red de su ordenador, y después elija lo que desee hacer a continuación. Siga las instrucciones para el entorno en el que sus dispositivos de red, como un enrutador inalámbrico o un adaptador inalámbrico, funcionen adecuadamente.

### **Windows 7**

- 1. Seleccione **Start (Iniciar) Control Panel (Panel de control) Network and Internet (Red e Internet)**.
- 2. Haga clic en **Network and Sharing Center (Centro de redes y recursos compartidos)**.
- 3. Haga clic en **Change adapter settings (Cambiar configuración del adaptador)**.
- 4. En la ventana que aparece, conteste a las preguntas siguientes en ["Comprobación de elementos" de](#page-2-0) [la página 3.](#page-2-0)

### **Windows XP**

- 1. Seleccione **start (Inicio) Control Panel (Panel de control) Network and Internet Connections (Conexiones de red e Internet)**.
- 2. Haga clic en **Network Connections (Conexiones de red)**.
- 3. En la ventana que aparece, conteste a las preguntas siguientes en ["Comprobación de elementos" de](#page-2-0) [la página 3.](#page-2-0)

### **Mac OS X**

- 1. Seleccione **System Preferences (Preferencias del sistema)** del menú Apple.
- 2. Haga clic en el icono **Network (Red)**.
- 3. Proceda con ["Configuración de la conexión inalámbrica \(para Mac OS X\)" de la página 27.](#page-26-0)

### <span id="page-2-0"></span>**Comprobación de elementos**

1. ¿Hay icono **Wireless Network Connection (Conexión de red inalámbrica)**?

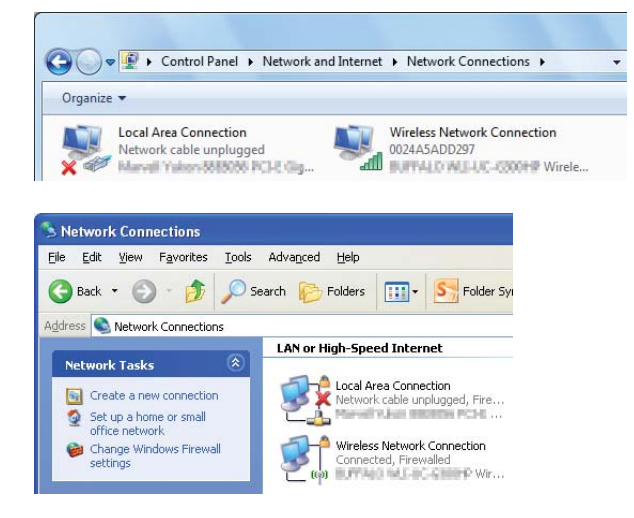

**Sí**: Hay conexión LAN inalámbrica disponible. Proceda con el paso 2.

**No**: Proceda con el paso 3.

### 2. ¿Tiene el icono Wireless Network Connection (Conexión de red inalámbrica) una **veces** roja?

**No**: Hay conexión LAN (Wi-Fi) inalámbrica disponible.

**Sí**: Hay conexión LAN (Ad Hoc) inalámbrica disponible.

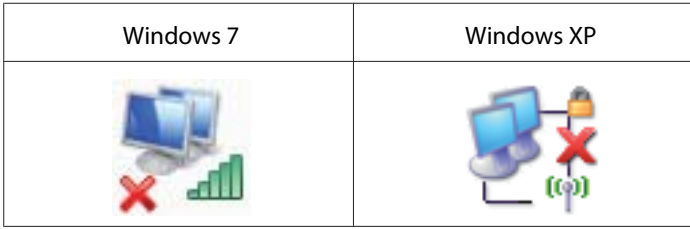

Vaya a ["Configuración Ad Hoc para Windows" de la página 16.](#page-15-0)

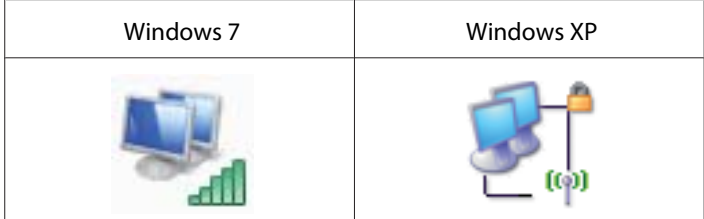

Vaya a ["Configuración de la conexión inalámbrica \(para Windows\)" de la página 5](#page-4-0).

3. ¿Hay icono **Local Area Connection (Conexión de área local)**?

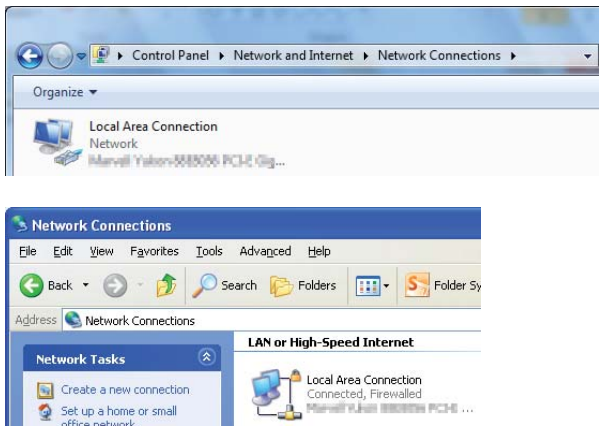

**Sí**: Proceda con el paso 4.

**No**: No hay conexión a la red disponible. Necesita configurar el entorno de la red para su ordenador.

### 4. ¿Tiene el icono **Local Area Connection (Conexión de área local)** una **x** roja?

**No**: Hay conexión LAN alámbrica disponible. Vaya al paso 5.

**Sí**: No hay conexión a la red disponible. Necesita configurar el entorno de la red para su ordenador.

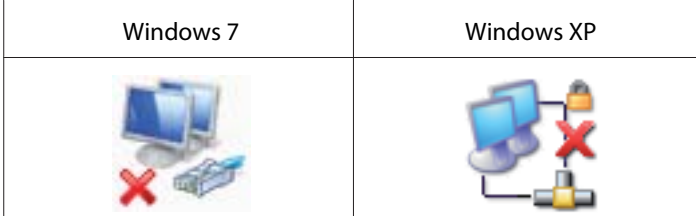

<span id="page-4-0"></span>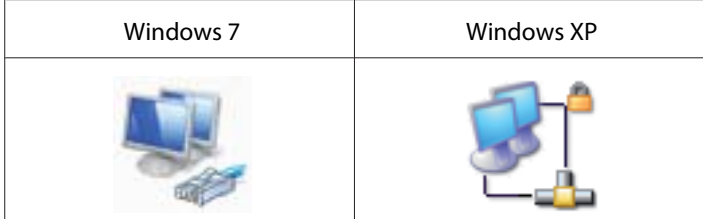

5. Consulte el *Manual de usuario* si desea más información.

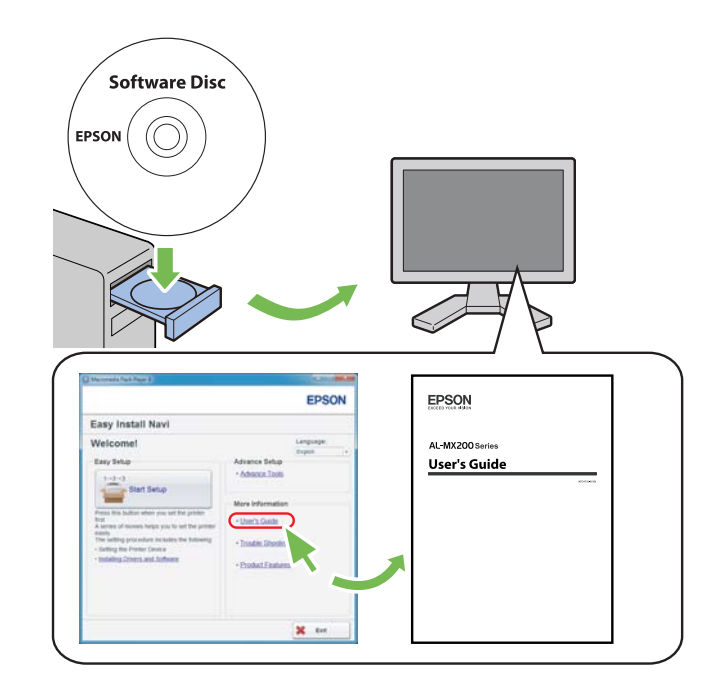

### **Configuración de la conexión inalámbrica (para Windows)**

### *Nota:*

*Cerciórese de obtener con antelación el SSID y la información de seguridad de un administrador del sistema cuando no utilice WPS.*

En el procedimiento siguiente se utiliza, a modo de ejemplo, Windows 7.

1. Inserte el Software Disc suministrado con la impresora en su ordenador.

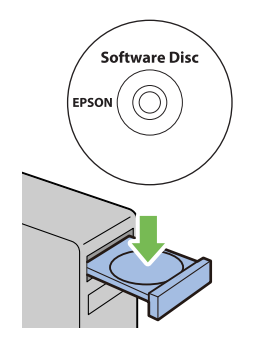

Cuando aparezca la ventana **AutoPlay (Reproducción automática)**, haga clic en **Run setup.exe** para iniciar **Install Navi**.

*Nota:*

*Si el CD no se inicia automáticamente o no aparece la ventana* **AutoPlay (Reproducción automática)***, haga clic en* **Start (Iniciar)** *—* **Computer (Equipo)** *—* **D:\setup.exe** *(donde D es la letra de la unidad de CD/DVD), y después haga clic en* **OK (Aceptar)***.*

2. Haga clic en **Easy Install**.

### Aparecerá el **SOFTWARE LICENSE AGREEMENT (CONTRATO DE LICENCIA DE SOFTWARE)**.

3. Si está de acuerdo con los términos del **SOFTWARE LICENSE AGREEMENT (CONTRATO DE LICENCIA DE SOFTWARE)**, seleccione **Agree (Acepto)** y después haga clic en **Next (Siguiente)**.

Se iniciará **Easy Install Navi**.

- **EPSON Easy Install Navi** Language: Welcome! English  $\mathbf{r}$ Easy Setup Advance Setup · Advance Tools  $1 \rightarrow 2 \rightarrow 3$  $\overline{\phantom{a}}$ Start Setup More Information ress this button when you set the brin · User's Guide A series of movies helps you to set the printer easily.<br>The setting procedure includes the following: · Trouble Shooting Guide - Setting the Printer Device - Installing Drivers and Software · Product Features  $*$  exit
- 4. Haga clic en **Start Setup (Iniciar configuración)**.

5. Cerciórese de que haya seleccionado **Connect Your Printer (Conecte su impresora)** y de que esté mostrándose la pantalla de Seleccione su tipo de conexión.

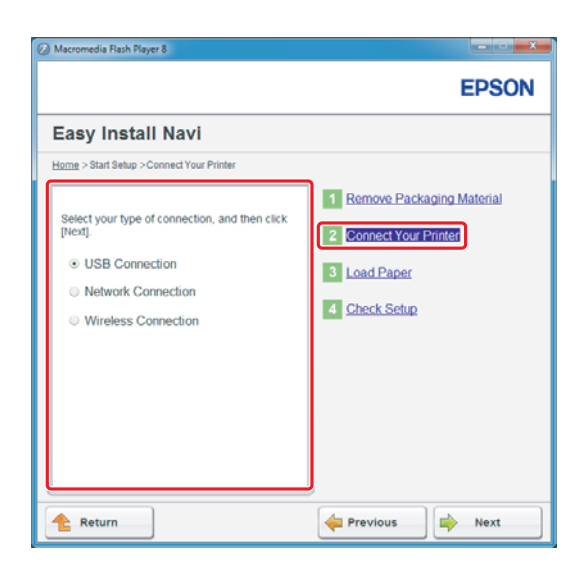

6. Seleccione **Wireless Connection (Conexión inalámbrica)**, y después haga clic en **Next (Siguiente)**.

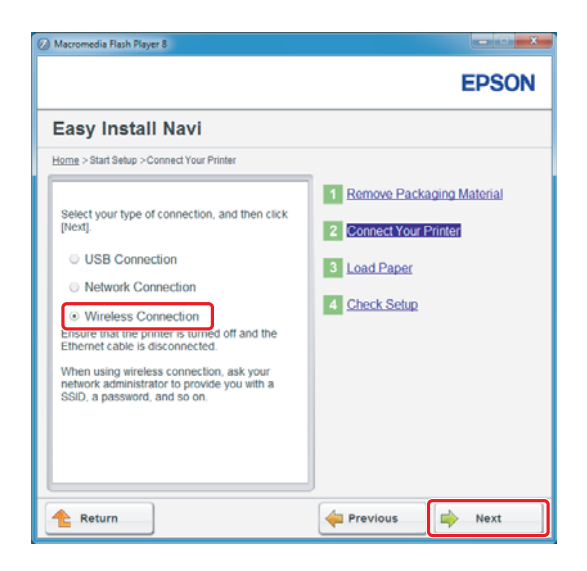

Aparecerá la ventana de selección del método de configuración.

7. Cerciórese de que haya **Wizard (Asistente)**, y después haga clic en **Next (Siguiente)**.

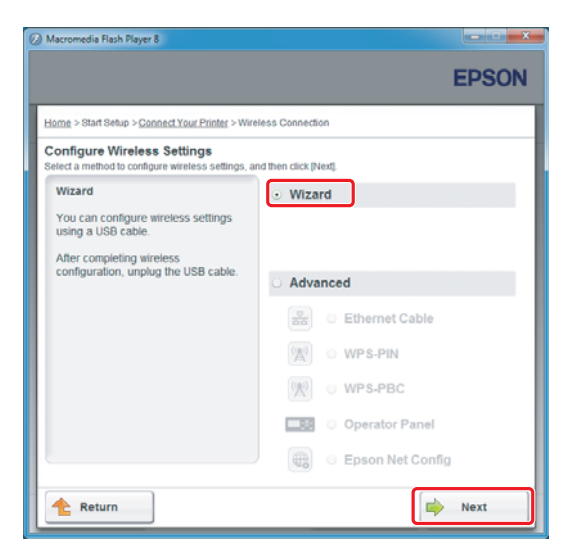

*Nota:*

*Si selecciona* **Advanced (Avanzado)***, consulte el Manual de usuario si desea más información.*

8. Siga las instrucciones hasta que aparezca la pantalla Printer Setup Utility (Utilidad Configuración de impresora).

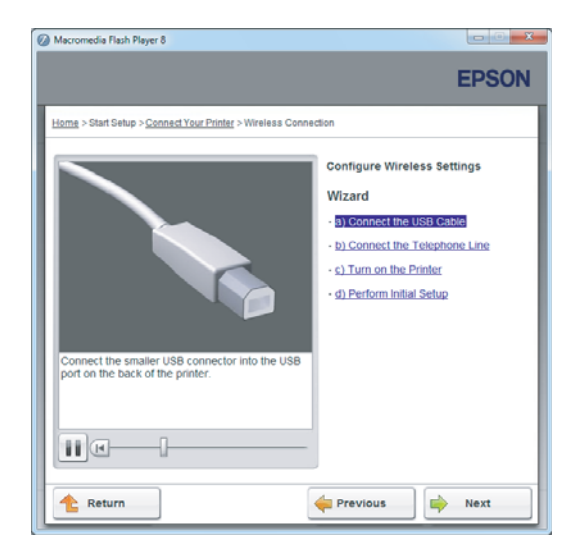

Si aparece la ventana siguiente, cerciórese de que el cable USB esté conectado al puerto USB de la impresora.

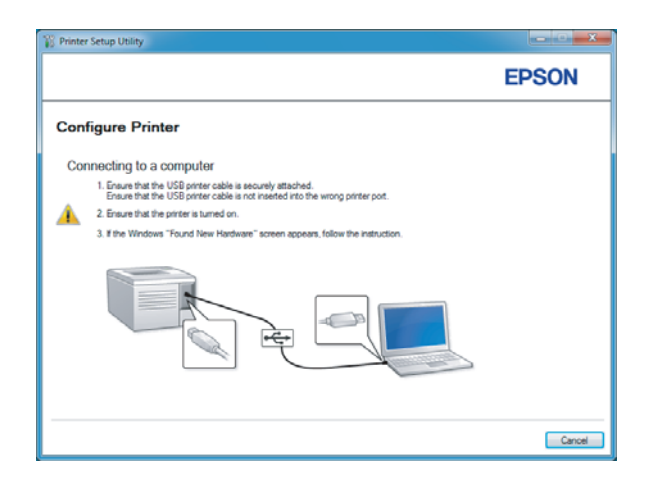

9. Haga clic en el botón de opción **Select from the found Access Points (Seleccionar de entre los siguientes puntos de acceso detectados)** seleccione el SSID al que desee conectarse como punto de acceso, y después haga clic en **Next (Siguiente)**.

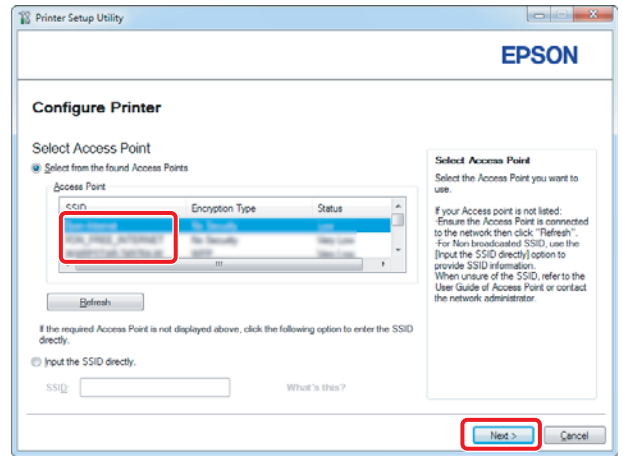

### *Nota:*

- ❏ *Para introducir directamente el SSID, haga clic en el botón de opción* **Input the SSID directly (Introducir SSID directamente)** *introduzca el SSID en el cuadro SSID.*
- ❏ *Introduzca directamente el SSID para la conexión de red Ad Hoc.*
- 10. (Cuando se haya seleccionado el SSID desde los puntos de acceso encontrados en el paso 9:) Introduzca la **Passphrase (Frase de paso)** para el punto de acceso seleccionado, y después haga clic en **Next (Siguiente)**.

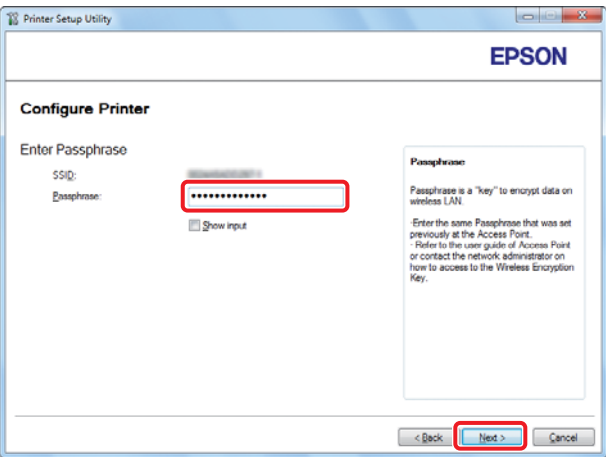

- ❏ *Para visualizar los caracteres introducidos, seleccione la casilla de verificación* **Show input (Mostrar texto)***.*
- ❏ *La pantalla de arriba solamente se visualizará cuando el SSID seleccionado en el paso 9 tenga contraseña. Cuando el SSID no tenga contraseña, vaya al paso 11.*

(Cuando se haya introducido directamente el SSID en el paso 9:)

Seleccione **Type of wireless network (Tipo de red inalámbrica)**, realice la configuración de seguridad, y después haga clic en **Next (Siguiente)**.

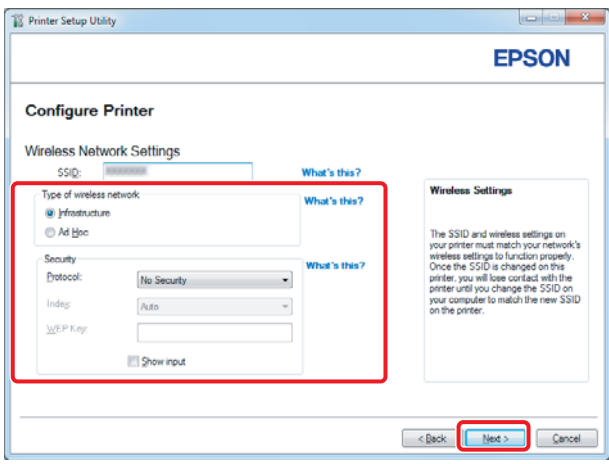

11. Seleccione **IP Mode (Modo IP)** dependiendo del esquema de su red.

Cuando seleccione **IPv4**, configure lo siguiente:

- a Seleccione **Type (Tipo)**.
- b Si selecciona **Use Manual Address (Usar dirección manual)** en **Type (Tipo)**, introduzca los elementos siguientes:
	- ❏ **IP Address (Dirección IP)** de su impresora
	- ❏ **Subnet Mask (Máscara subred)**
	- ❏ **Gateway Address (Dirección de pasarela)**

Cuando seleccione **Dual Stack (Doble pila)**, configure lo siguiente:

a Configure **IPv4 Settings (Configuración IPv4)**.

- b Si había seleccionado la casilla de verificación **Use Manual Address (Usar dirección manual)** bajo **IPv6 Settings (Configuración IPv6)**, introduzca los elementos siguientes:
	- ❏ **IP Address (Dirección IP)** de su impresora
	- ❏ **Gateway Address (Dirección de pasarela)**

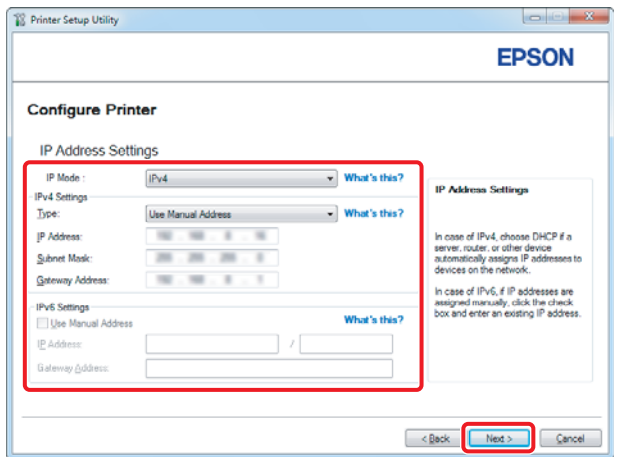

- 12. Haga clic en **Next (Siguiente)**.
- 13. Cerciórese de que se esté visualizando la configuración de conexión inalámbrica, y después haga clic en **Apply (Aplicar)**.

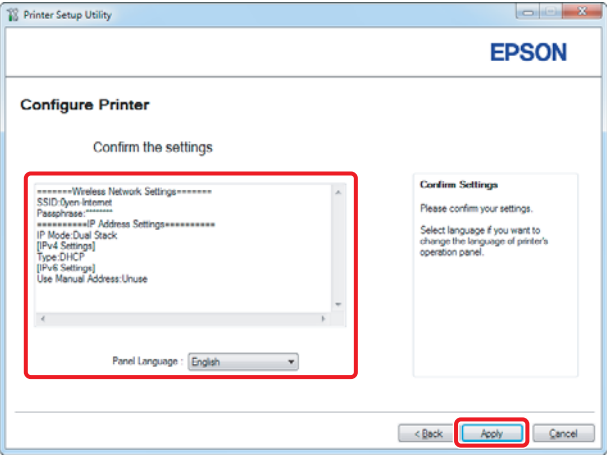

14. Haga clic en **Yes (Sí)** para reiniciar su impresora.

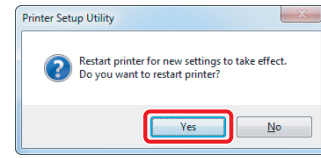

Aparecerá la pantalla Configuration Complete (Configuración finalizada).

#### *Nota:*

*Espere algunos minutos hasta que la impresora se reinicie para establecer la red inalámbrica.*

15. Haga clic en **Print Printer Setting (Imprimir configuración de la impresora)**, y confirme que "Link Quality" se muestre como "Good", "Acceptable" o "Low" en el informe.

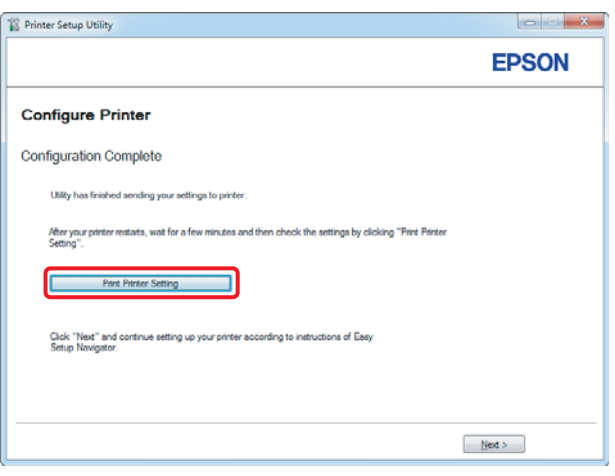

### *Nota:*

*Cuando "Link Quality" sea "No Reception", compruebe si ha configurado correctamente la conexión inalámbrica.*

*Para realizar la configuración de la conexión inalámbrica, haga clic en* **Next (Siguiente)** *de la pantalla Configuration Complete (Configuración finalizada) y después haga clic en* **Return (Volver)***.*

16. Haga clic en **Next (Siguiente)**.

17. Siga las instrucciones de la pantalla hasta que aparezca la pantalla Check Setup (Compruebe la configuración).

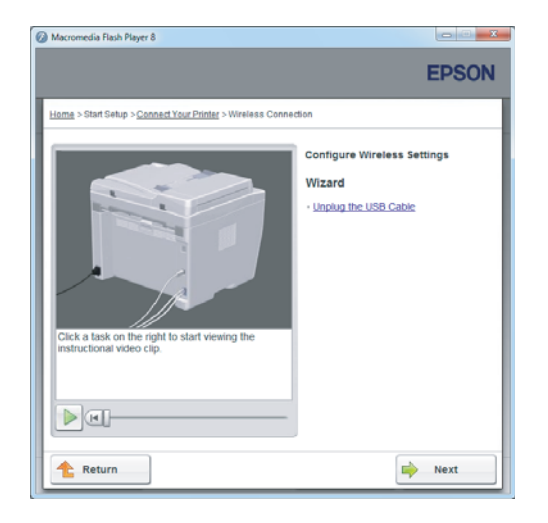

18. Confirme que no se visualicen errores en el panel LCD, y después haga clic en **Start Installation (Iniciar instalación)**.

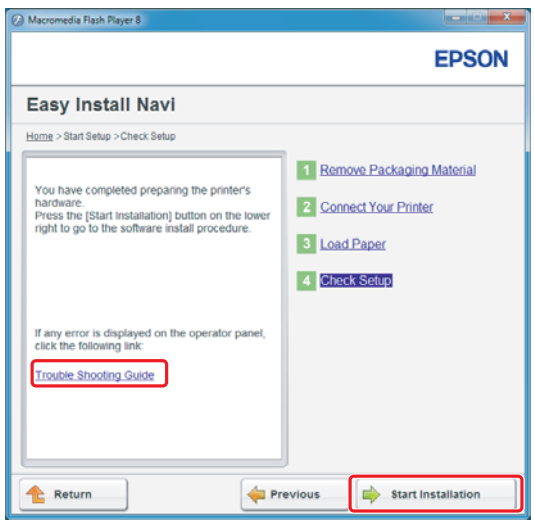

#### *Nota:*

*Si no ve ningún error, haga clic en* **Trouble Shooting Guide (Resolución de problemas)** *y siga las instrucciones.*

19. Compruebe si la impresora que desea instalar está en la lista de la pantalla Select Printer (Seleccionar impresora), y después haga clic en **Next (Siguiente)**.

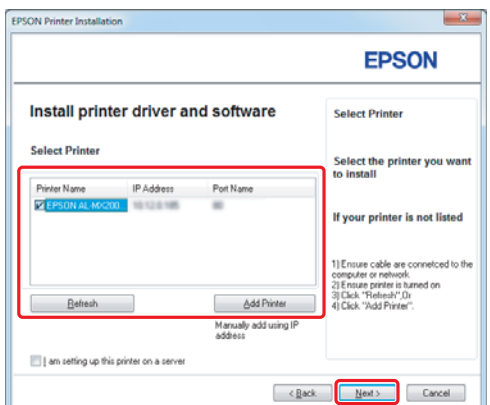

#### *Nota:*

*Si la impresora que desea instalar no está en la lista de la pantalla Select Printer (Seleccionar impresora), pruebe los pasos siguientes:*

- ❏ *Haga clic en* **Refresh (Actualizar)** *para actualizar la información.*
- ❏ *Haga clic en* **Add Printer (Agregar impresora)***, y después introduzca manualmente los detalles de la impresora.*
- 20. Seleccione los elementos requeridos en la pantalla Enter Printer Settings (Especificar configuración de la impresora), y después haga clic en **Next (Siguiente)**.

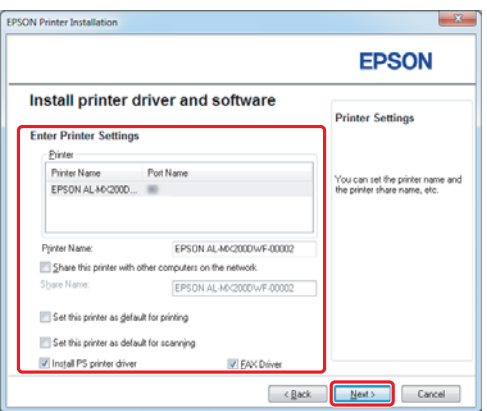

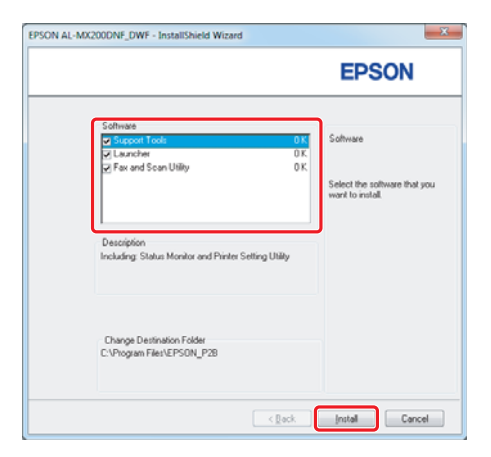

<span id="page-15-0"></span>21. Seleccione el software que desee instalar, y después haga clic en **Install (Instalar)**.

22. Haga clic en **Finish (Finalizar)** para salir de esta herramienta.

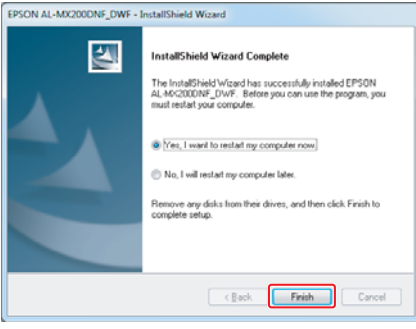

La configuración de la conexión inalámbrica habrá finalizado.

### **Configuración Ad Hoc para Windows**

El procedimiento para configurar Ad Hoc mediante ordenador depende de su sistema operativo, ordenador, y el fabricante de sus dispositivos inalámbricos. Si desea más detalles, consulte la documentación de los dispositivos inalámbricos o póngase en contacto con el servicio de ayuda al cliente del fabricante. En la sección siguiente se describe la realización de la configuración estándar de Windows XP o Windows 7.

### *Nota:*

*Aunque posea una conexión a red inalámbrica, la impresora y el ordenador pueden no ser capaces de comunicarse en su entorno cuando realice la configuración Ad Hoc descrita en esta sección. Configure una conexión Ad Hoc solamente cuando utilice la comunicación inalámbrica directa ente la impresora y el ordenador.*

### **Windows 7**

1. Vuelva a la ventana **Network and Sharing Center (Centro de redes y recursos compartidos)**.

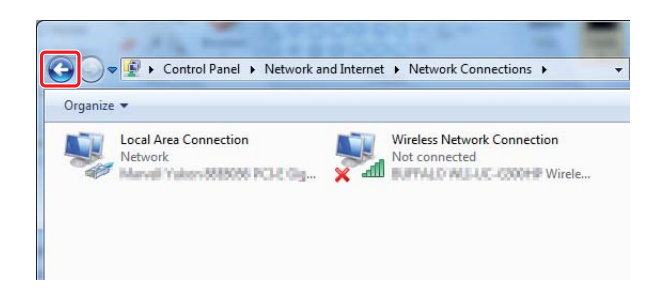

2. Haga clic en **Set up a new connection or network (Configurar una nueva conexión o red)**.

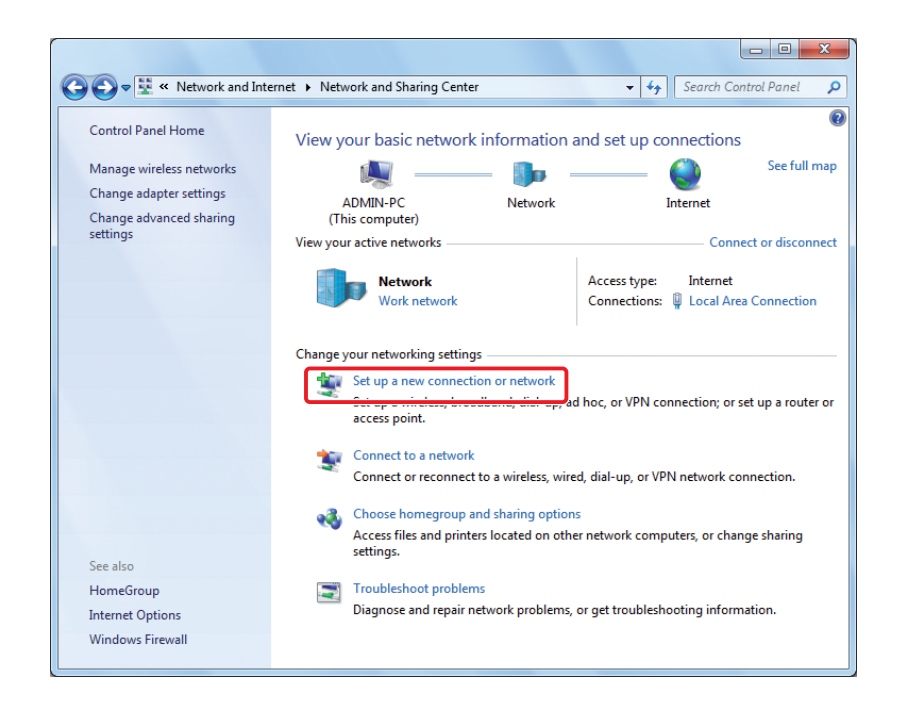

3. Seleccione **Set up a wireless ad hoc (computer-to-computer) network (Configurar una red ad hoc inalámbrica (de equipo a equipo))**, y después haga clic en **Next (Siguiente)**.

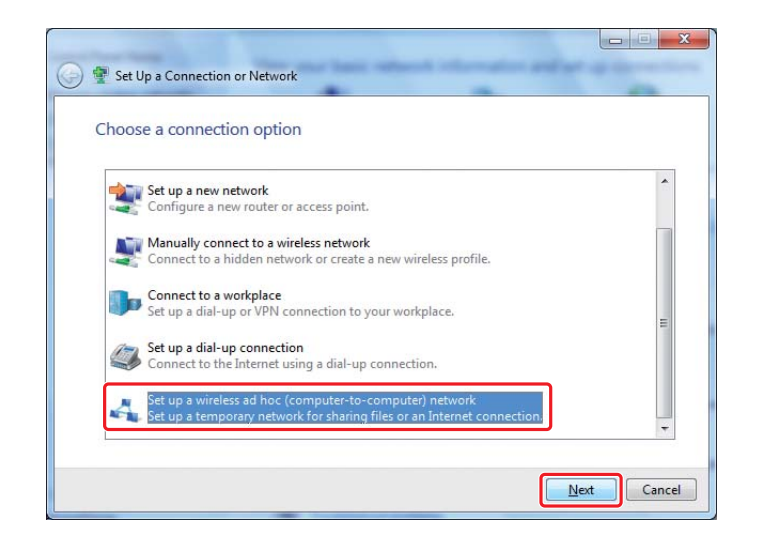

4. Haga clic en **Next (Siguiente)**.

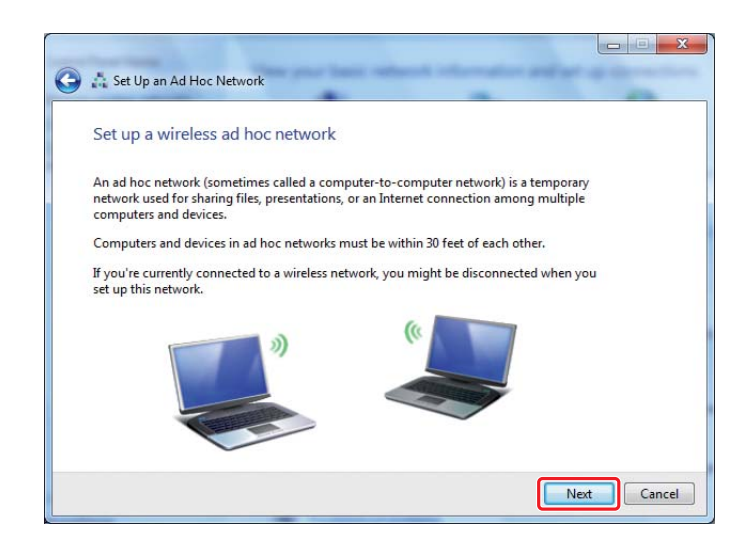

5. Para realizar la configuración, consulte la tabla siguiente, y después haga clic en **Next (Siguiente)**.

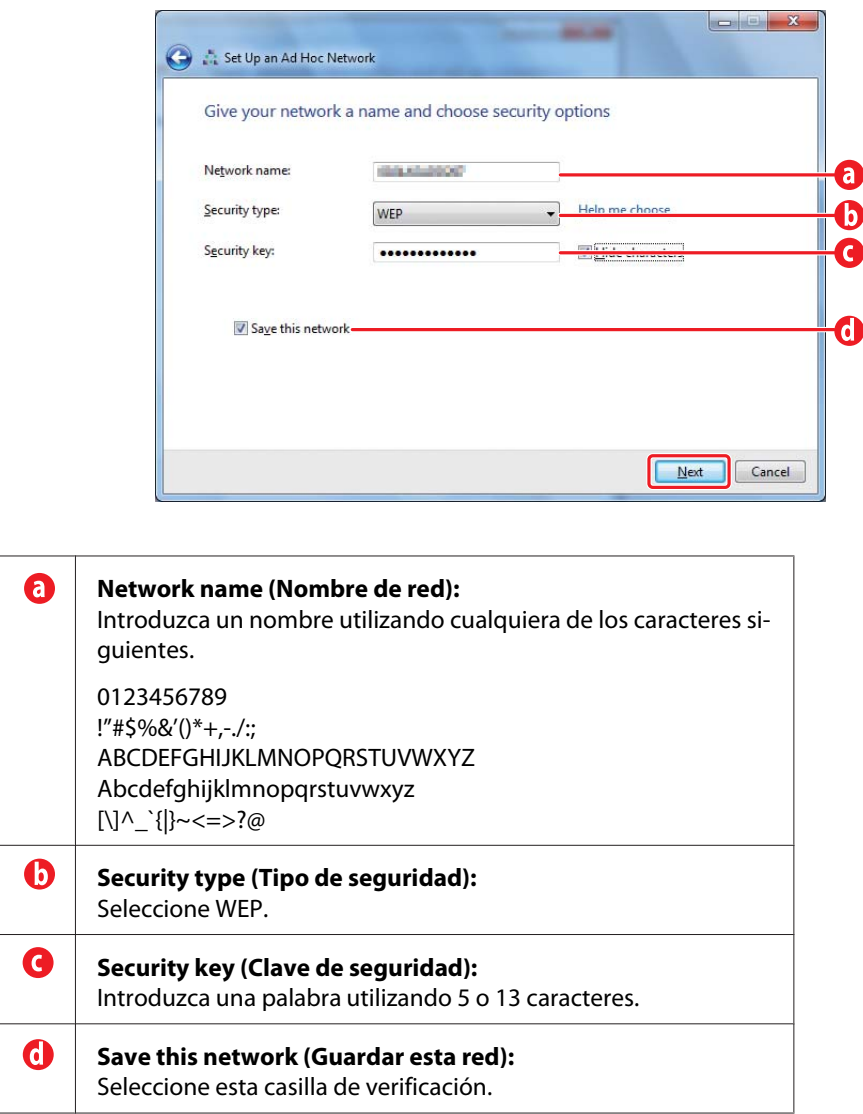

6. Haga clic en **Close (Cerrar)**.

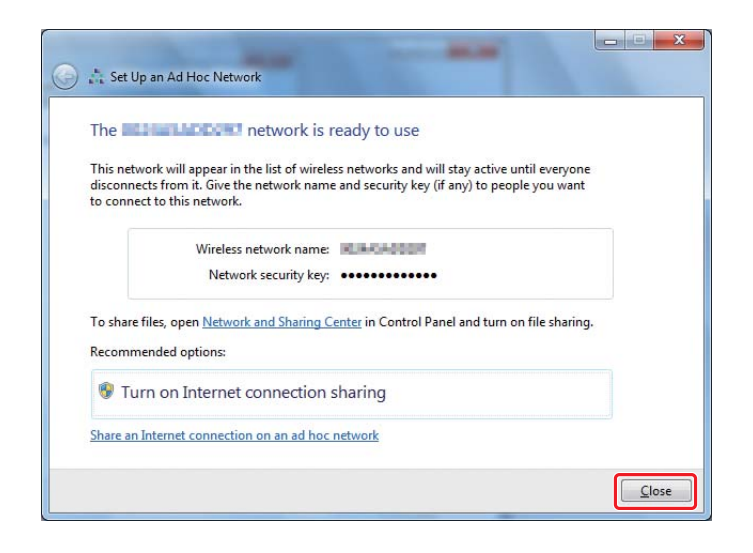

7. Haga clic en **Change adapter settings (Cambiar configuración del adaptador)**.

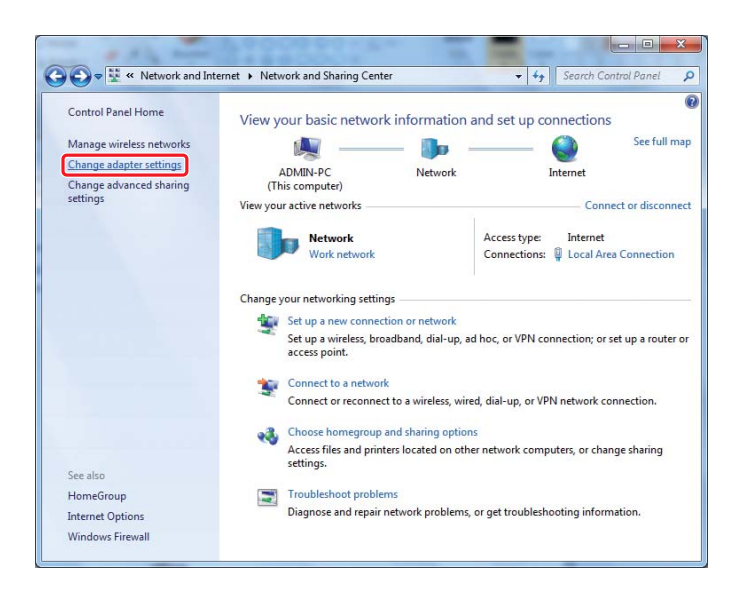

8. Haga doble clic en el icono **Wireless Network Connection (Conexión de red inalámbrica)**.

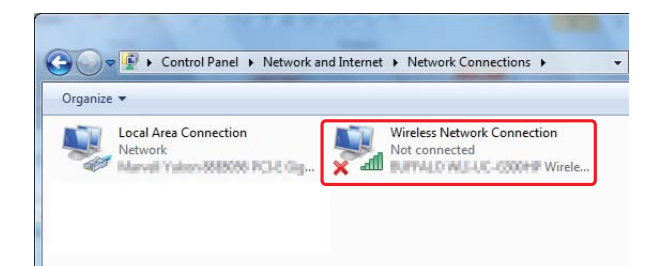

9. Cerciórese de que se haya registrado la conexión Ad Hoc.

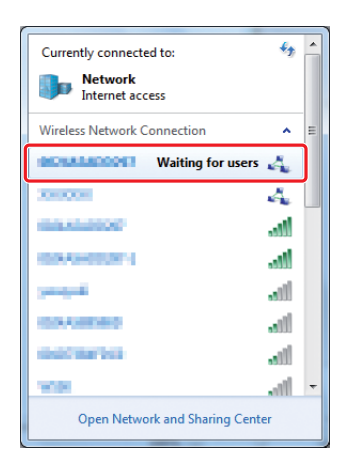

Consulte ["Configuración de la conexión inalámbrica \(para Windows\)" de la página 5](#page-4-0).

### **Windows XP**

### *Nota:*

*Dependiendo de su entorno, es posible que no pueda utilizar la función para obtener automáticamente una dirección IP. En tal caso, necesitará establecer una dirección IP estática. Si desea más detalles, consulte la documentación de su ordenador o dispositivos inalámbricos.*

1. Haga clic con el botón derecho en **Wireless Network Connection (Conexión de red inalámbrica)** y seleccione **Properties (Propiedades)**.

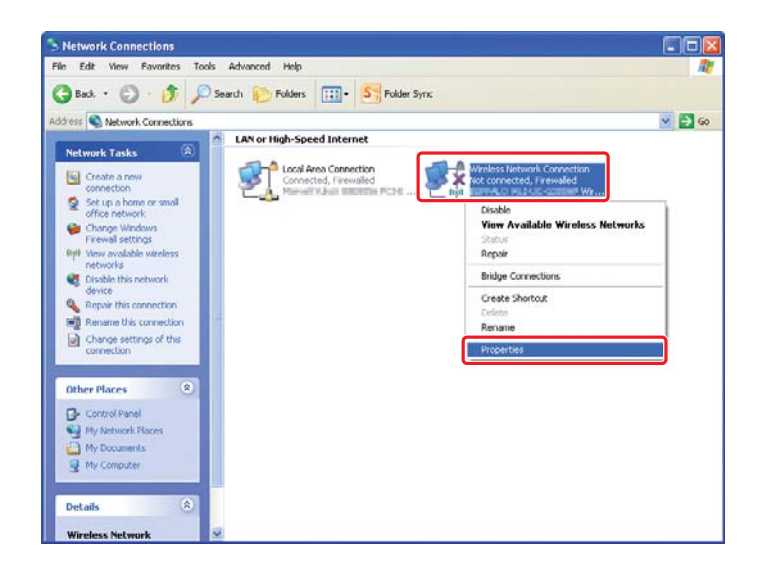

2. Seleccione la ficha **Wireless Networks (Redes inalámbricas)**.

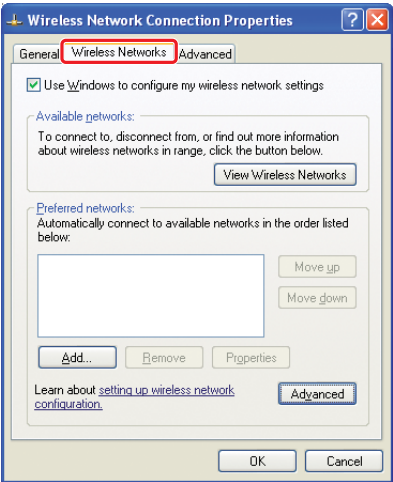

3. Cerciórese de que esté seleccionada la casilla de verificación para **Use Windows to configure my wireless network settings (Usar Windows para establecer mi config. de red inalámbrica)**, y después haga clic en **Advanced (Opciones avanzadas)**.

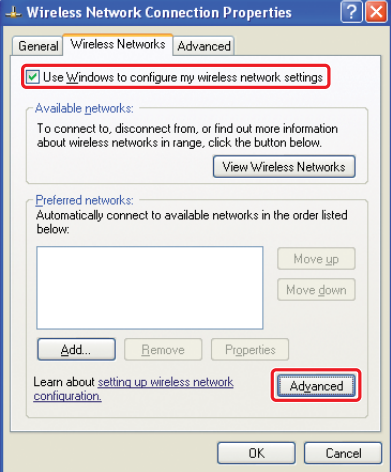

4. Seleccione **Computer-to-computer (ad hoc) networks only (Sólo redes de equipo a equipo (ad hoc))**, y después haga clic en **Close (Cerrar)**.

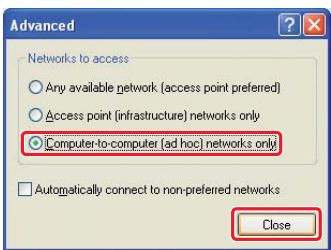

5. Haga clic en **Add (Agregar)**.

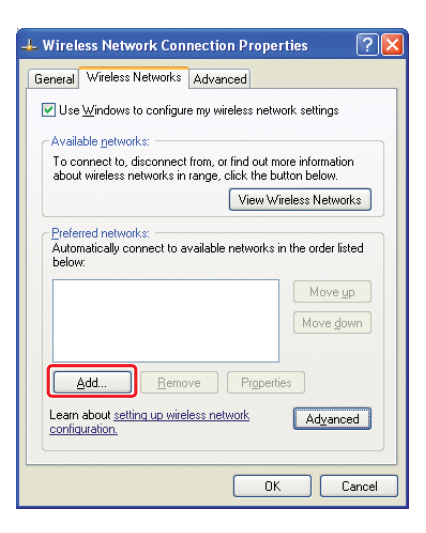

6. Para realizar la configuración, consulte la tabla siguiente, y después haga clic en **OK (Aceptar)**.

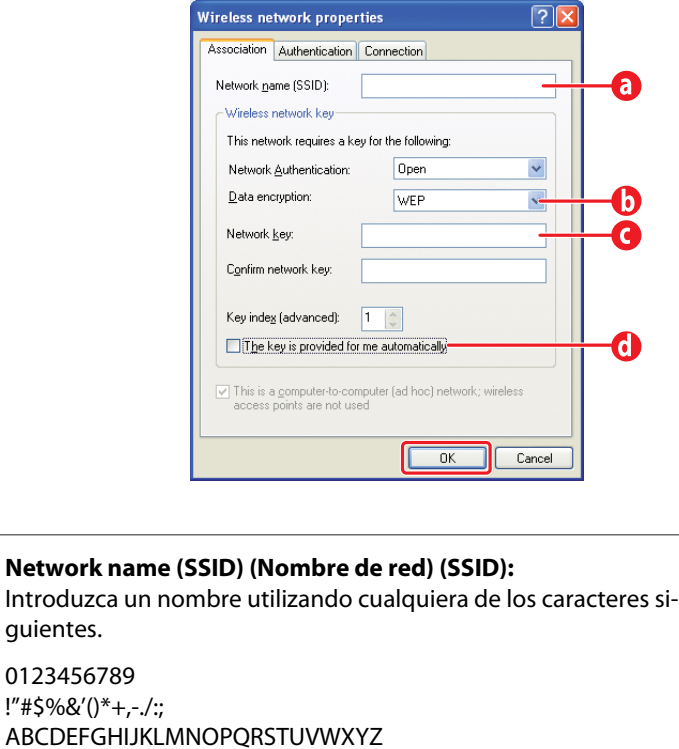

Abcdefghijklmnopqrstuvwxyz

[\]^\_`{|}~<=>?@

0

#### $\bf \bm \omega$ **Data encryption (Cifrado de datos):** Seleccione WEP.

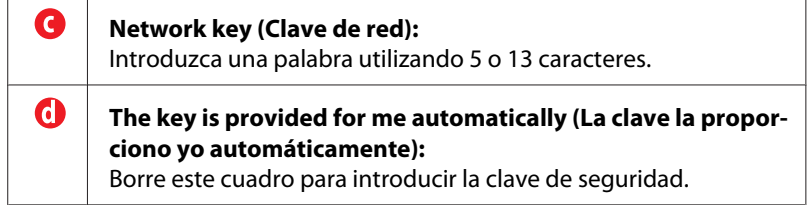

7. Haga clic en **OK (Aceptar)**.

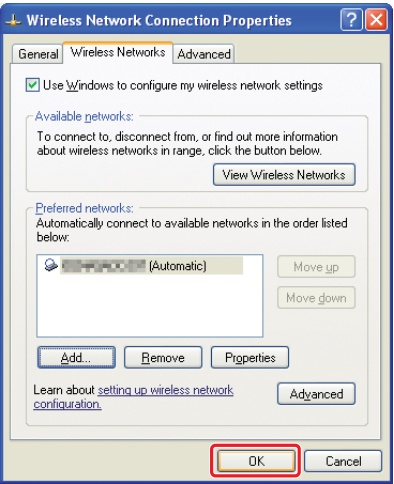

8. Espere a que desaparezca el icono  $\blacktriangleright$ .

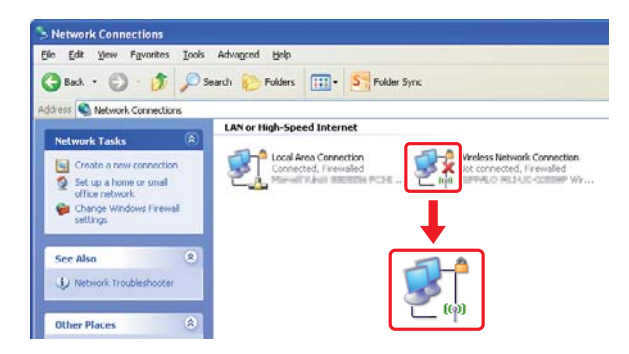

Vaya a ["Configuración de la conexión inalámbrica \(para Windows\)" de la página 5](#page-4-0).

Si el icono  $\blacktriangleright$  no desaparece después de 5 minutos, siga los pasos indicados a continuación para establecer una dirección IP estática.

9. Haga clic con el botón derecho en **Wireless Network Connection (Conexión de red inalámbrica)** y seleccione **Properties (Propiedades)**.

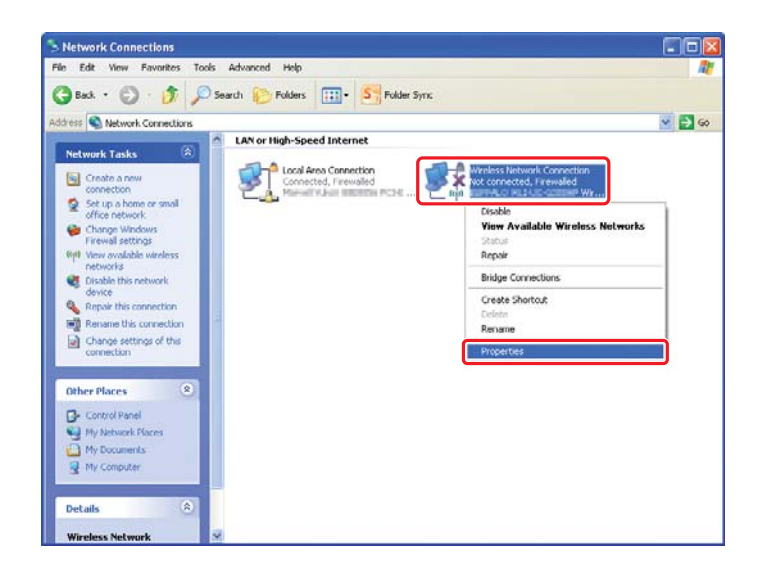

10. Haga doble clic en **Internet Protocol (TCP/IP) (Protocolo de Internet (TCP/IP))** de la ficha **General**.

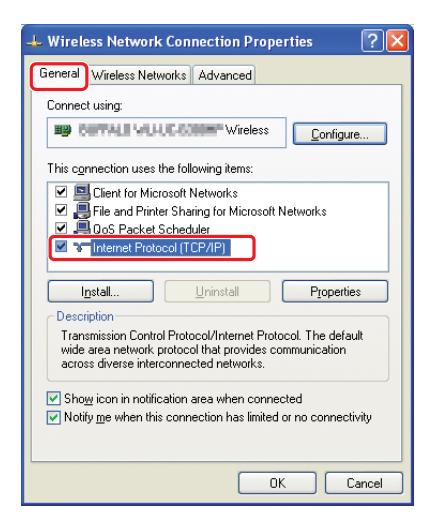

<span id="page-26-0"></span>11. Seleccione **Use the following IP address (Usar la siguiente dirección IP)**. Introduzca el valor como **IP address (Dirección IP)** y **Subnet mask (Máscara de subred)**, haga clic en **OK (Aceptar)**, y después haga clic en **OK (Aceptar)** en la pantalla del paso 10.

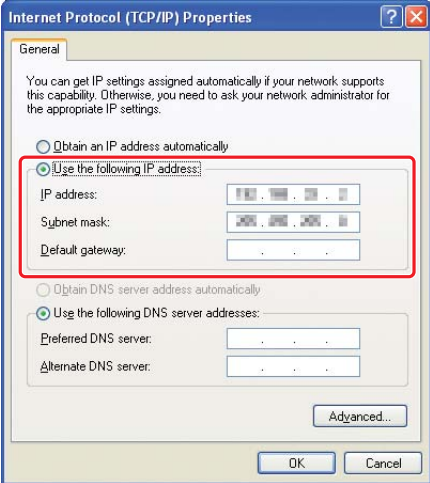

Vaya a ["Configuración de la conexión inalámbrica \(para Windows\)" de la página 5](#page-4-0).

### **Configuración de la conexión inalámbrica (para Mac OS X)**

En esta sección se muestra, a modo de ejemplo, el caso de Mac OS X 10.6.

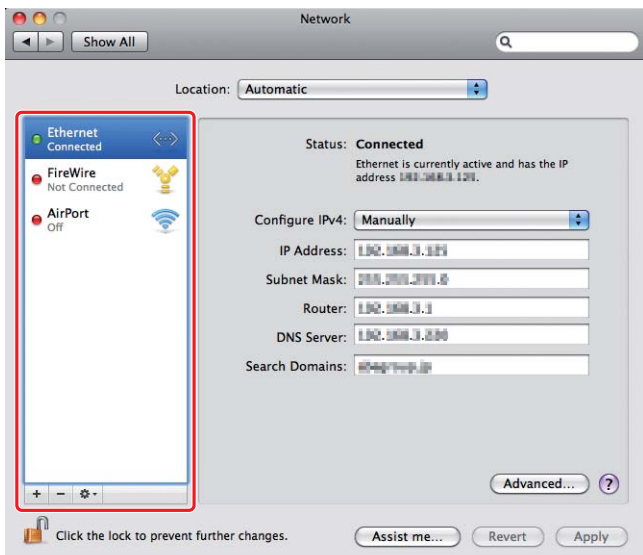

Compruebe la condición de conexión y siga las instrucciones ofrecidas a continuación.

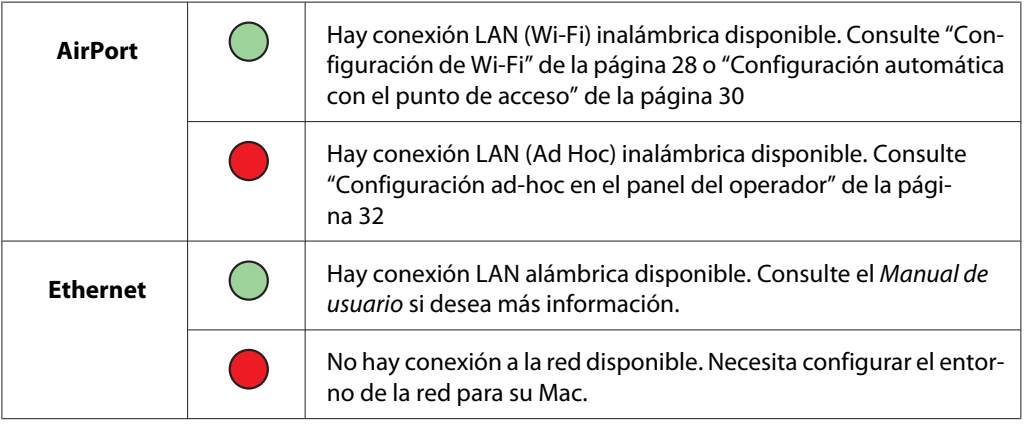

### **Configuración de la conexión inalámbrica**

### **Configuración de Wi-Fi**

Puede realizar manualmente la configuración de la conexión inalámbrica para conectar su impresora a fin de acceder a una red de punto de acceso (infraestructura) o a una red de equipo a equipo (ah-hoc).

### Conexión a una red de punto de acceso

Para configurar la conexión inalámbrica a través de un punto de acceso como un enrutador inalámbrico:

- 1. En el panel del operador, pulse el botón **System**.
- 2. Seleccione Admin Menu (Menú Admin), y después pulse el botón ...
- 3. Seleccione Network (Red), y después pulse el botón ...
- 4. Seleccione Wireless Setup (Configuración inalámbrica), y después pulse el botón ...
- 5. Seleccione el punto de acceso deseado, y después pulse el botón ...

Si no aparece el punto de acceso deseado:

- a Seleccione Manual Setup (Configuración manual), y después pulse el botón ...
- b Introduzca el SSID, y después pulse el botón  $\infty$ .

Utilice el botón  $\triangle$  o  $\blacktriangledown$  para introducir el valor deseado, y pulse el botón  $\blacktriangle$  o  $\blacktriangleright$  para mover el cursor.

- c Seleccione Infrastructure (Infraestructura), y después pulse el botón ...
- d Seleccione el tipo de cifrado, y después pulse el botón ...

#### *Importante:*

*Cerciórese de utilizar uno de los métodos de cifrado admitidos para proteger el tráfico de su red.*

6. Introduzca la clave WEP o la frase de contraseña, y después pulse el botón  $\infty$ .

Utilice el botón  $\triangle$  o  $\blacktriangledown$  para introducir el valor deseado, y pulse el botón  $\blacktriangle$  o  $\blacktriangleright$  para mover el cursor.

Cuando el tipoi de cifrado sea WEP, seleccione una clave de transmisión después de introducir la clave WEP.

- 7. Espere algunos minutos hasta que la impresora se reinicie para establecer la red inalámbrica.
- 8. Imprima una página System Settings (Configuración del sistema) desde el panel del operador. Consulte el *Manual de usuario* si desea más información.
- 9. Confirme que "Link Quality" se muestre como "Good", "Acceptable" o "Low" en el informe.

<span id="page-29-0"></span>*Cuando "Link Quality" sea "No Reception", compruebe si ha configurado correctamente la conexión inalámbrica.*

### **Configuración automática con el punto de acceso**

Si el punto de acceso, como un enrutador inalámbrico, admite WPS, la configuración de seguridad podrá realizarse automáticamente.

### WPS-PBC

#### *Nota:*

*WPS-PBC es un método para autenticar y registrar dispositivos requeridos para la configuración de conexión inalámbrica, pulsando el botón provisto en el punto de acceso vía enrutadores inalámbricos, y después realizando la configuración de WPS-PBC en el panel del operador. Esta configuración solamente estará disponible cuando el punto de acceso admita WPS.*

- 1. En el panel del operador, pulse el botón **System**.
- 2. Seleccione Admin Menu (Menú Admin), y después pulse el botón ...
- 3. Seleccione Network (Red), y después pulse el botón os.
- 4. Seleccione WPS Setup (Configuración WPS), y después pulse el botón ...
- 5. Seleccione Push Button Control (Control botón Comando), y después pulse el botón  $\widehat{\left( \text{OK}\right) }$ .
- 6. Seleccione  $\forall$ es (Sí), y después pulse el botón  $\infty$ .
- 7. Mantenga pulsado el botón WPS en el punto de acceso.
- 8. Espere algunos minutos hasta que la impresora se reinicie para establecer la red inalámbrica.
- 9. Imprima una página System Settings (Configuración del sistema) desde el panel del operador. Consulte el *Manual de usuario* si desea más información.
- 10. Confirme que "Link Quality" se muestre como "Good", "Acceptable" o "Low" en el informe.

*Cuando "Link Quality" sea "No Reception", compruebe si ha configurado correctamente la conexión inalámbrica.*

### WPS-PIN

### *Nota:*

- ❏ *WPS-PIN es un método para autenticar y registrar dispositivos requeridos para la configuración de conexión inalámbrica, introduciendo el código PIN en una impresora y un ordenador. Esta configuración, realizada a través de un punto de acceso, solamente estará disponible cuando los puntos de acceso de su enrutador inalámbrico admitan WPS.*
- ❏ *Antes de que se inicie WPS-PIN, tendrá que introducir su código PIN en la página Web del punto de acceso inalámbrico. Para los detalles, consulte el manual de instrucciones del punto de acceso.*
- 1. En el panel del operador, pulse el botón **System**.
- 2. Seleccione Admin Menu (Menú Admin), y después pulse el botón ...
- 3. Seleccione Network  $(Red)$ , y después pulse el botón  $\infty$ .
- 4. Seleccione WPS Setup (Configuración WPS), y después pulse el botón ...
- 5. Seleccione PIN Code (Código PIN), y después pulse el botón ...
- 6. Anote el código PIN mostrado en el panel del operador.
- 7. Seleccione Start Configuration (Iniciar configuración), y después pulse el botón  $\circledcirc$ .
- 8. Si aparece la pantalla de selección de SSID, seleccione el SSID, y después pulse el botón ...
- 9. Introduzca el código PIN de la impresora en la página Web del punto de acceso inalámbrico.
- 10. Espere algunos minutos hasta que la impresora se reinicie para establecer la red inalámbrica.
- 11. Imprima una página System Settings (Configuración del sistema) desde el panel del operador. Consulte el *Manual de usuario* si desea más información.
- 12. Confirme que "Link Quality" se muestre como "Good", "Acceptable" o "Low" en el informe.

<span id="page-31-0"></span>*Cuando "Link Quality" sea "No Reception", compruebe si ha configurado correctamente la conexión inalámbrica.*

### **Configuración ad-hoc en el panel del operador**

Para realizar la configuración inalámbrica para una conexión ad-hoc donde los dispositivos inalámbricos se comunican directamente entre sí sin punto de acceso:

- 1. En el panel del operador, pulse el botón **System**.
- 2. Seleccione Admin Menu (Menú Admin), y después pulse el botón ...
- 3. Seleccione Network (Red), y después pulse el botón ...
- 4. Seleccione Wireless Setup (Configuración inalámbrica), y después pulse el botón ...
- 5. Seleccione el punto de acceso deseado, y después pulse el botón ...

Si no aparece el punto de acceso deseado:

- a Seleccione Manual Setup (Configuración manual), y después pulse el botón ...
- b Introduzca el SSID, y después pulse el botón ...

Utilice el botón  $\triangle$  o  $\blacktriangledown$  para introducir el valor deseado, y pulse el botón  $\blacktriangle$  o  $\blacktriangleright$  para mover el cursor.

- c Seleccione Ad-hoc (Ad hoc), y después pulse el botón ...
- d Seleccione el tipo de cifrado, y después pulse el botón ...

#### *Importante:*

*Cerciórese de utilizar uno de los métodos de cifrado admitidos para proteger el tráfico de su red.*

6. Introduzca la clave WEP, y después pulse el botón ...

Utilice el botón  $\triangle$  o  $\blacktriangledown$  para introducir el valor deseado, y pulse el botón  $\blacktriangle$  o  $\blacktriangleright$  para mover el cursor.

7. Seleccione una clave de transmisión.

8. Espere algunos minutos hasta que la impresora se reinicie para establecer la red inalámbrica.

### **Configuración ad-hoc en su ordenador**

1. Seleccione **AirPort**, y después haga clic en **Turn AirPort On (Activar AirPort)**.

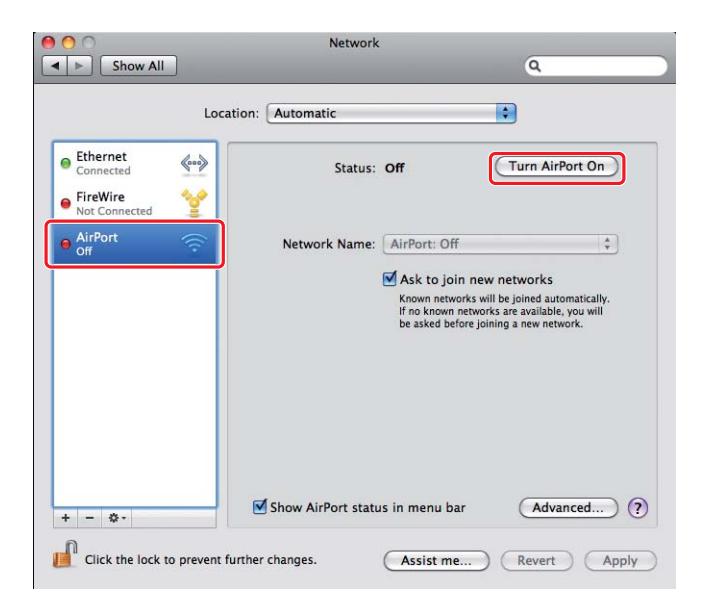

2. En la lista **Network Name (Nombre de la red)**, seleccione **Create Network (Crear red)**.

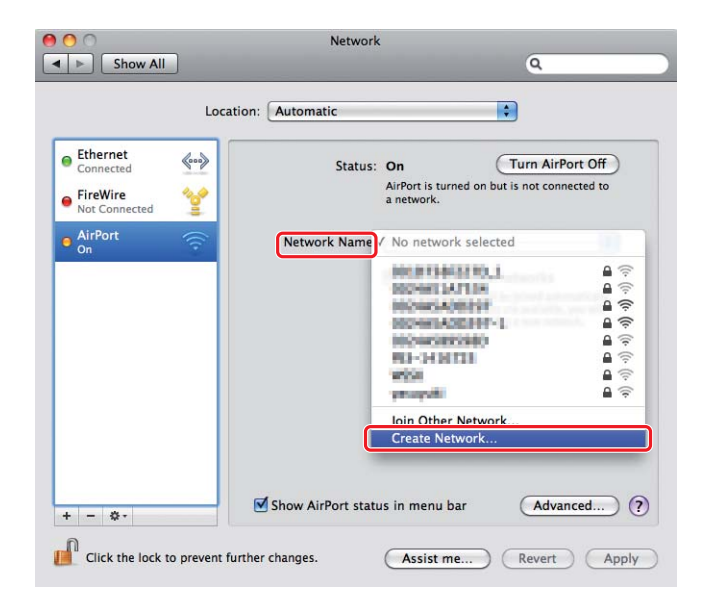

3. Introduzca un nombre de red, y después seleccione la casilla de verificación **Require Password (Solicitar contraseña)**.

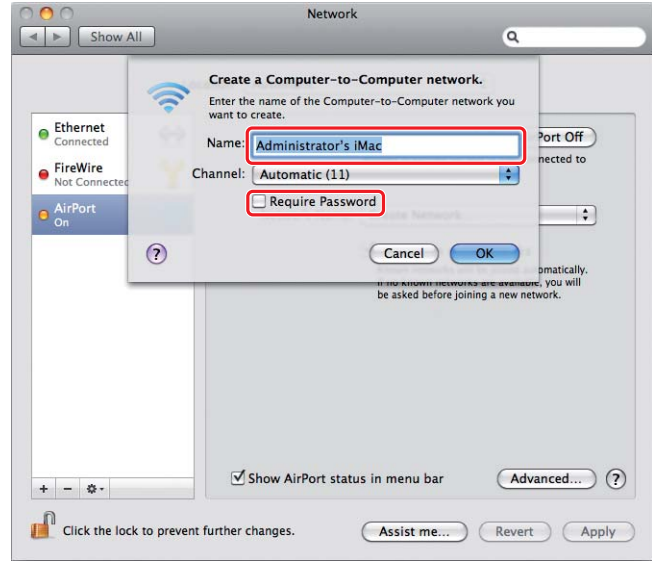

### *Nota:*

*Para posterior uso, anote el nombre de red y la contraseña.*

4. Introduzca una contraseña, y después haga clic en **OK (Aceptar)**.

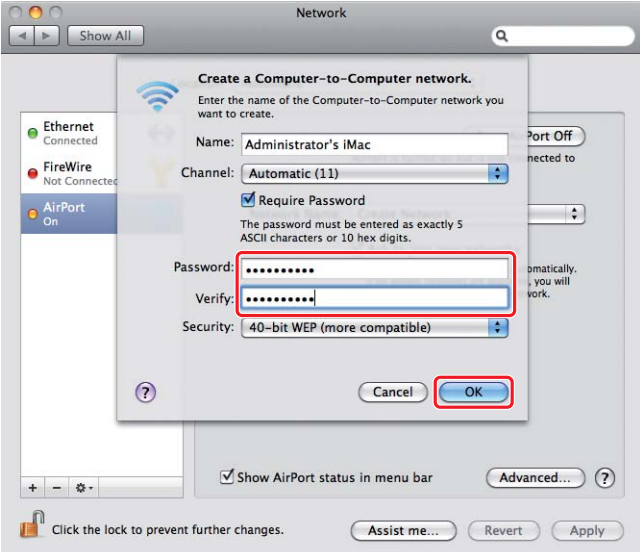

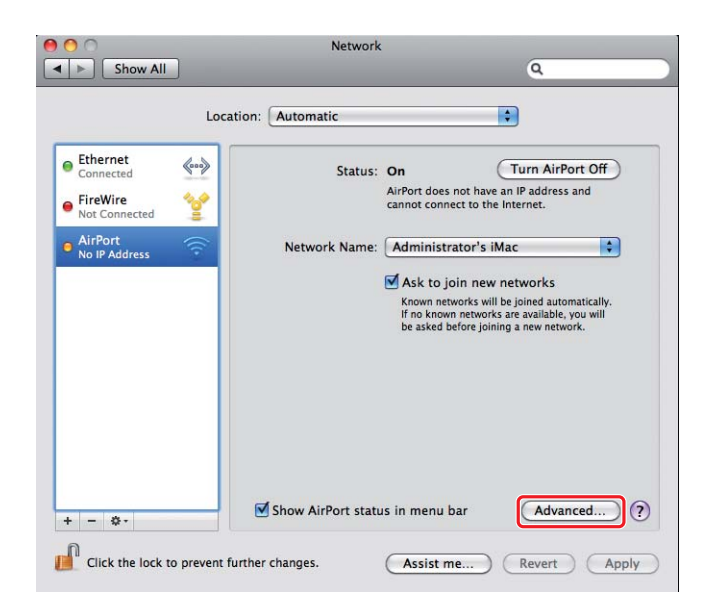

5. Haga clic en **Advanced (Avanzado)**.

6. Haga clic en **TCP/IP**.

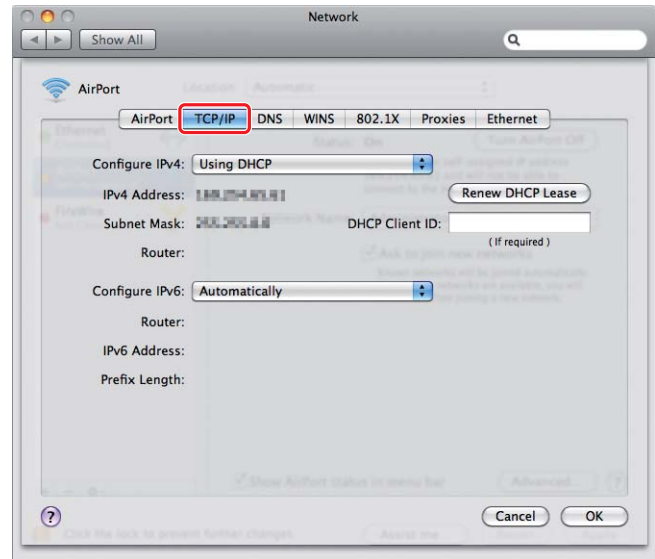

7. Seleccione **Using DHCP (Usar DHCP)** en la lista **Configure IPv4 (Configurar IPv4)**, y después haga clic en **OK (Aceptar)**.

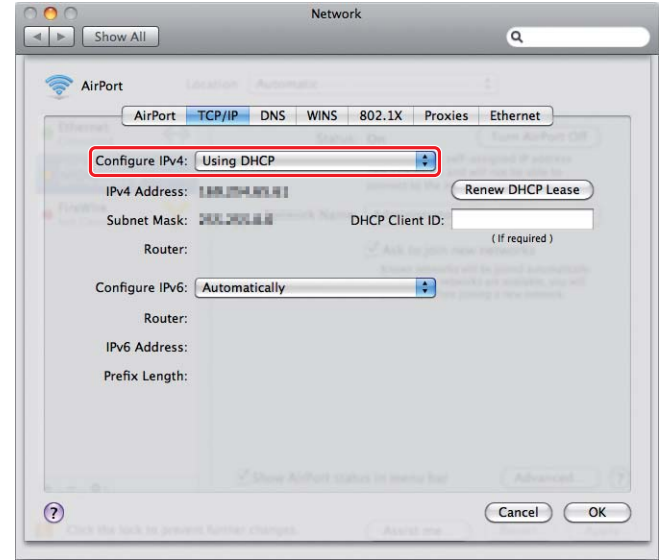

8. Haga clic en **Apply (Aplicar)**.

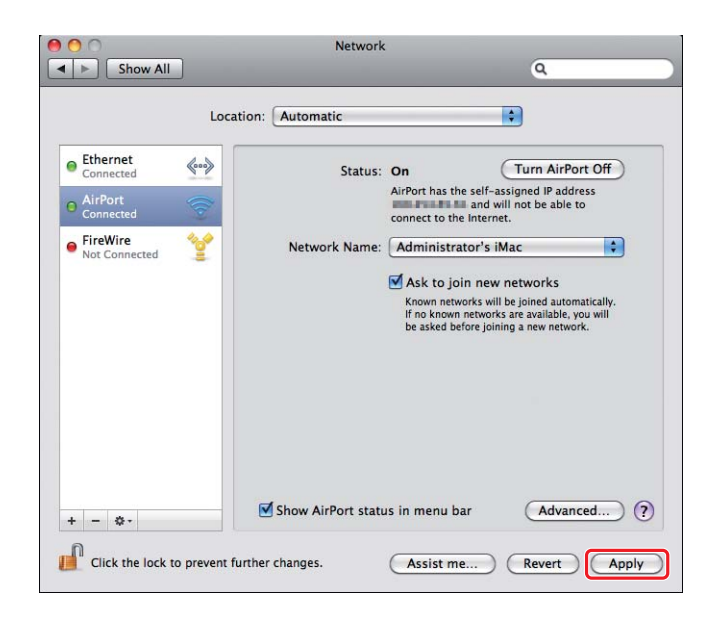

- 9. Imprima una página System Settings (Configuración del sistema) desde el panel del operador. Consulte el *Manual de usuario* si desea más información.
- 10. Confirme que "Link Quality" se muestre como "Good", "Acceptable" o "Low" en el informe.

*Cuando "Link Quality" sea "No Reception", compruebe si ha configurado correctamente la conexión inalámbrica.*

### **Instalación de controladores de impresión en ordenadores**

1. Inserte el Software Disc.

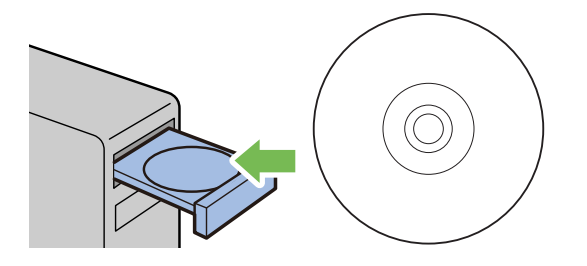

- 2. Haga doble clic en el archivo ejecutable para instalación del software que desee instalar.
- 3. Haga clic en **Continue (Continuar)**.

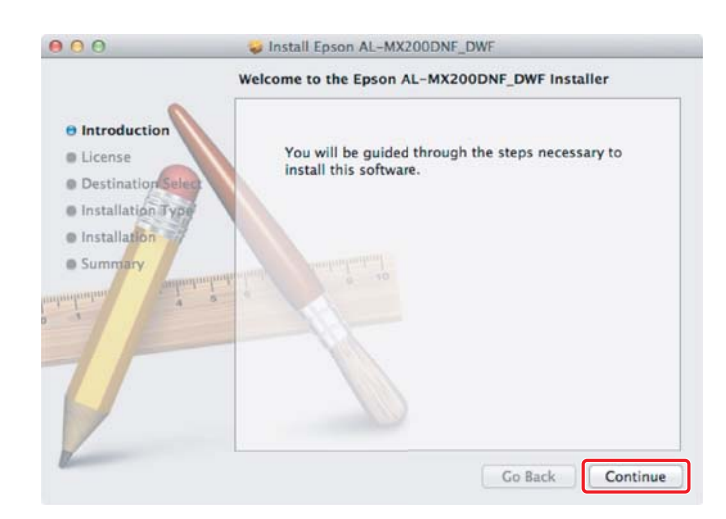

4. Seleccione un idioma y haga clic en **Continue (Continuar)**.

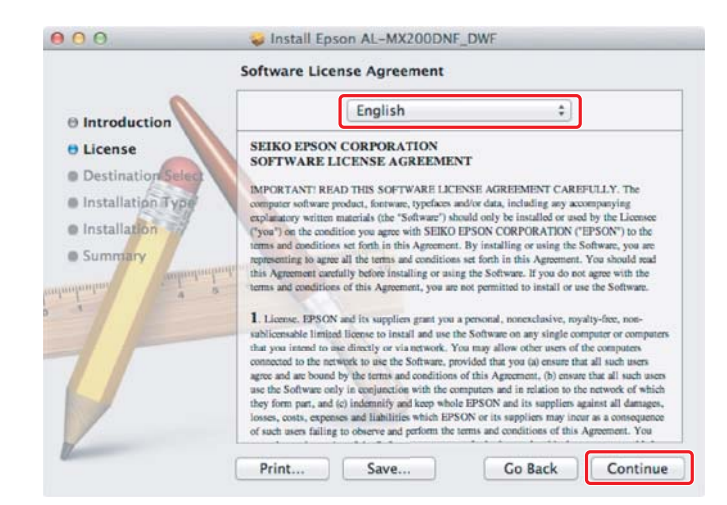

5. Si está de acuerdo con los términos del acuerdo de licencia del software, haga clic en **Agree (Acepto)**.

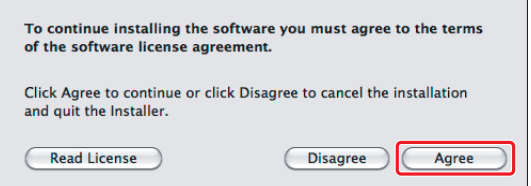

6. Haga clic en **Install (Instalar)**.

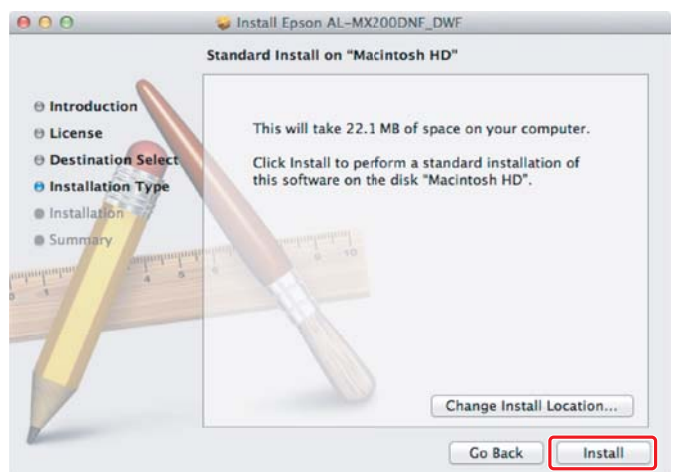

7. Introduzca el nombre y la contraseña del administrador, y haga clic en **OK (Aceptar)**.

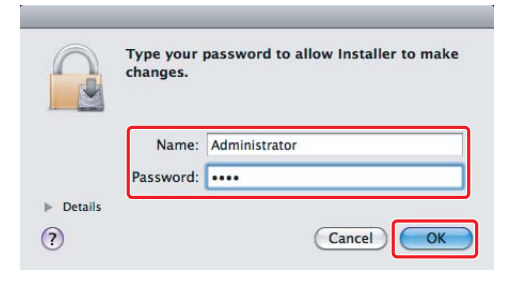

8. Haga clic en **Continue Installation (Continuar instalación)**.

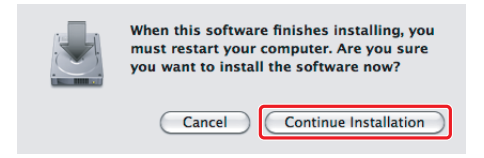

9. Haga clic en **Restart(Reiniciar)**

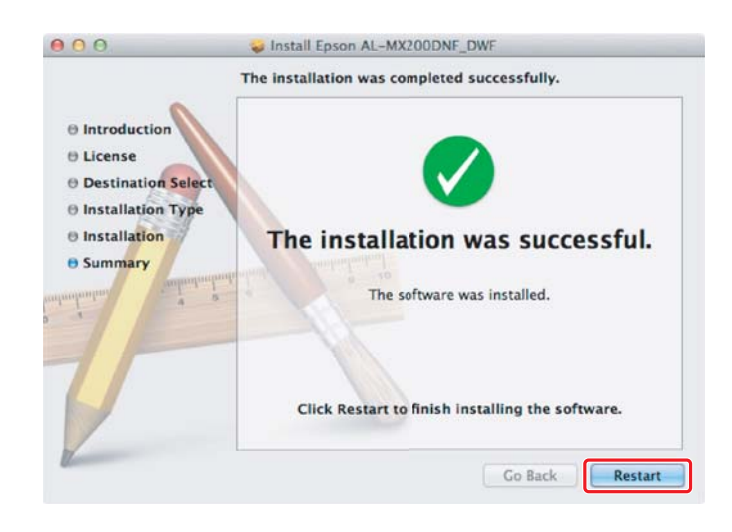

### **Adición de una impresora**

### *Nota:*

*Confirme que su ordenador esté conectado a una red.*

1. Abra **Print & Fax (Impresión y Fax)** (**Print & Scan (Imprimir y Explorar)** para Mac OS X 10.7).

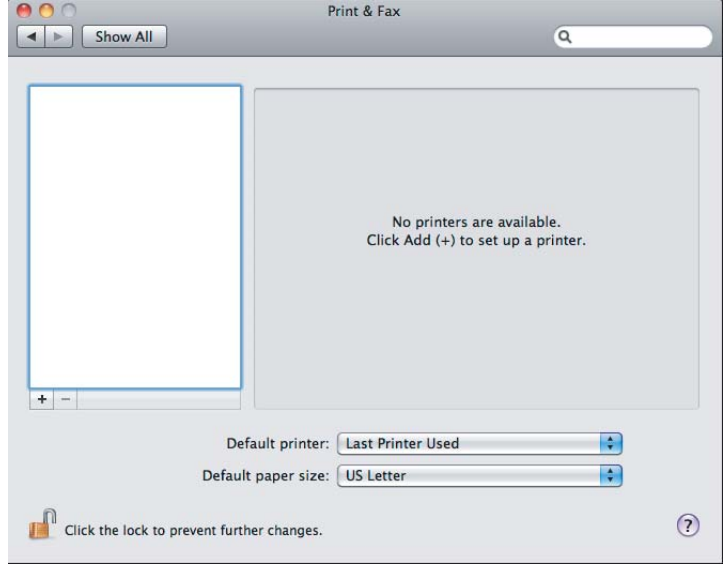

### *Nota:*

**Print & Fax (Impresión y Fax)** *(***Print & Scan (Imprimir y Explorar)** *para Mac OS X 10.7) se encuentra en* **System Preferences (Preferencias del sistema)***.*

2. Haga clic en **+**.

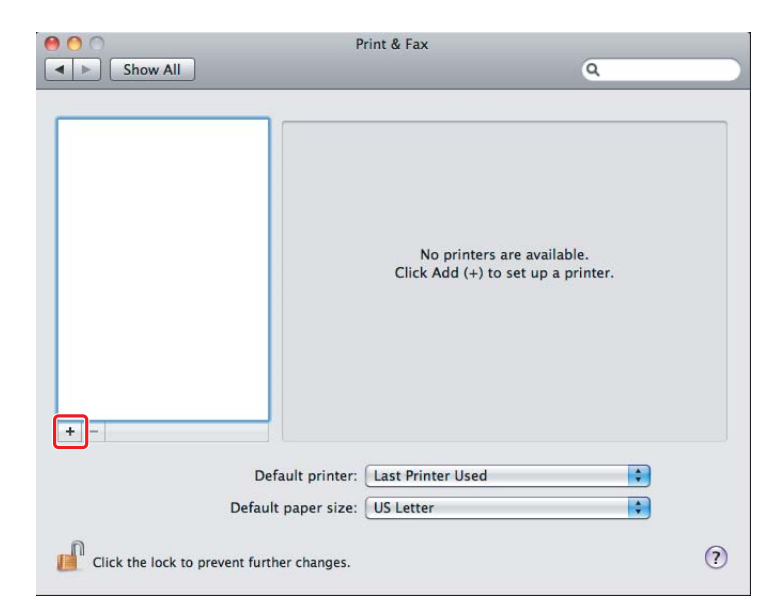

3. Seleccione la impresora que desee utilizar.

Para **Bonjour** Haga clic en **Default Browser (Navegador por omisión)**, seleccione la impresora, y haga clic en **Add (Agregar)**.

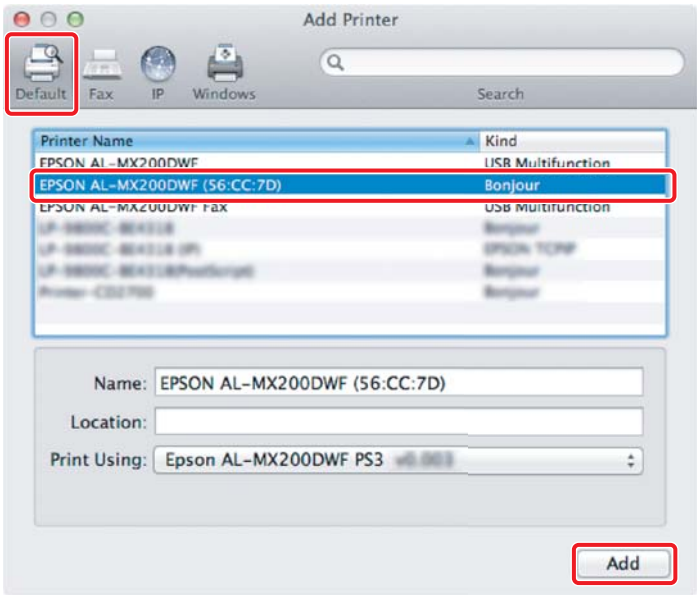

### Para **IP Printing (Impresión IP)**

Especifique la configuración de impresión IP y haga clic en **Add (Agregar)**.

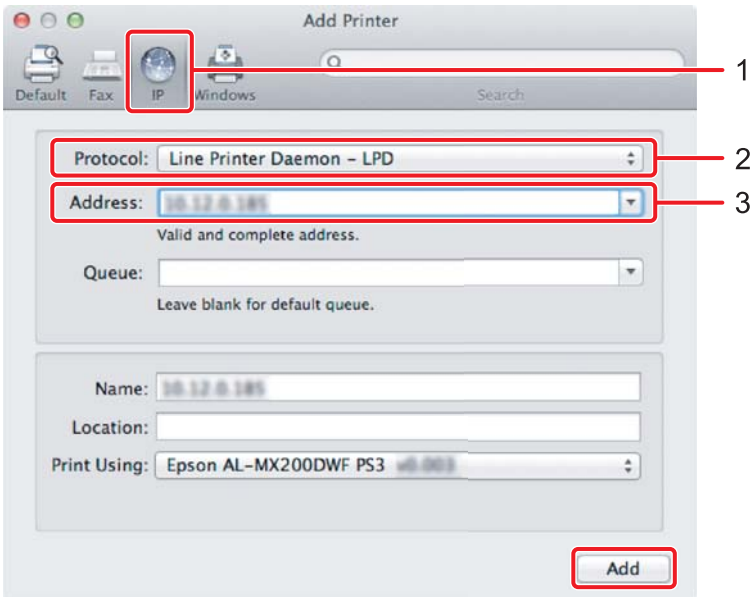

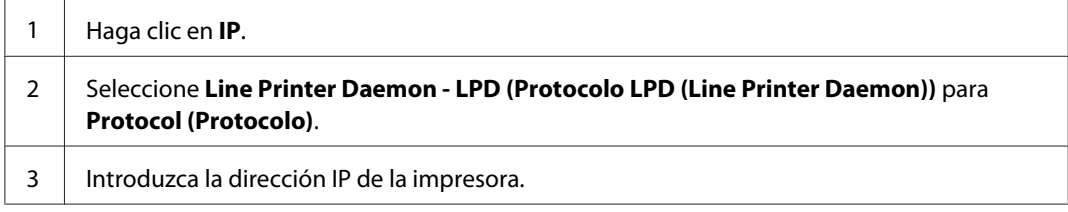